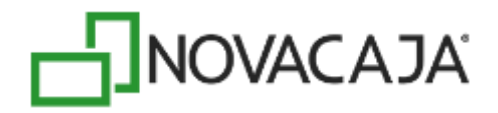

## **Manual de Usuario**

**NOVACAJA – Actualización Cuentas por Cobrar (CxC)**

Expertos en PDV, S. de R.L. de C.V. Centro de Negocios Concentro. Av. Vallarta 6503 Local D-21 Col. Cd. Granja, C.P. 45010, Zapopan, Jalisco. (33) 2002-0460 info@novacaja.com

**-JNOVACAJA** 

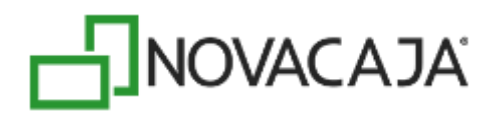

## **Proceso de actualización CxC**

*Este proceso es exclusivo para una actualización del sistema y en la Base de Datos del Servidor Central únicamente*; por los cambios creados en el módulo de Cuentas por cobrar y el traslado de la información de cada uno de los Clientes (saldos, pagos y movimientos), y con esto, la finalidad es que todo se centralice por medio de los servicios web, incluido lo que viaje por DisCon.

*En caso de que sea una instalación nueva, no será necesario seguir estos pasos.*

Dentro del contenido de *NOVACAJA – Administrador*, se encuentra una carpeta llamada Corrección o Actualización de CxC, y dentro de ésta, un ejecutable con el mismo nombre.

*Ruta: C:\Program Files (x86) \NOVACAJA\NOVACAJA - Administrador\Actualización CXC*

O bien, dicha carpeta será proporcionada por el área de Soporte e Implantación de *NOVACAJA.*

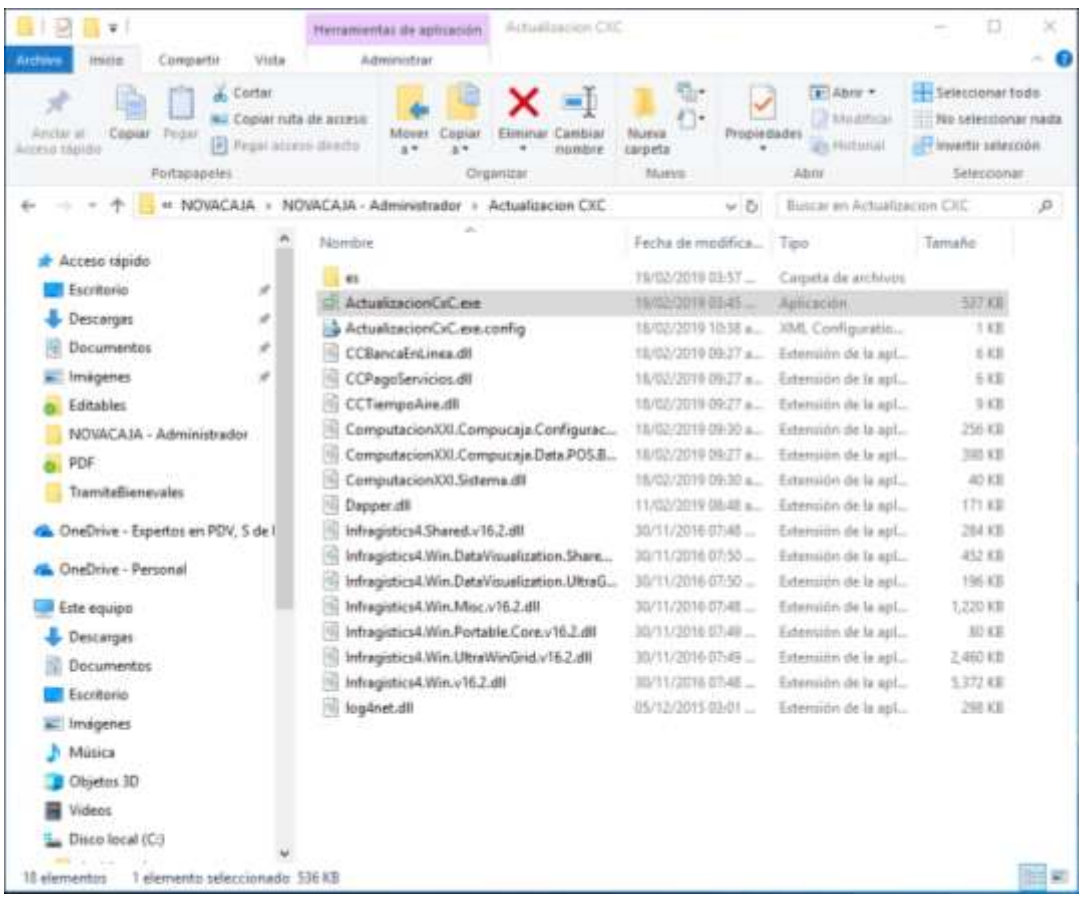

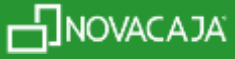

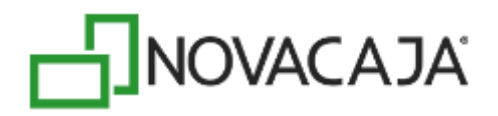

El sistema de Actualización será direccionado a la Base de datos e información que se encuentre en el Archivo de configuración de *NOVACAJA – Punto de Venta.*

Una vez que habilite el ejecutable, se mostrará la siguiente ventana, con la información de los movimientos contables y saldos pendientes, de cada uno de los Clientes de la Base de datos.

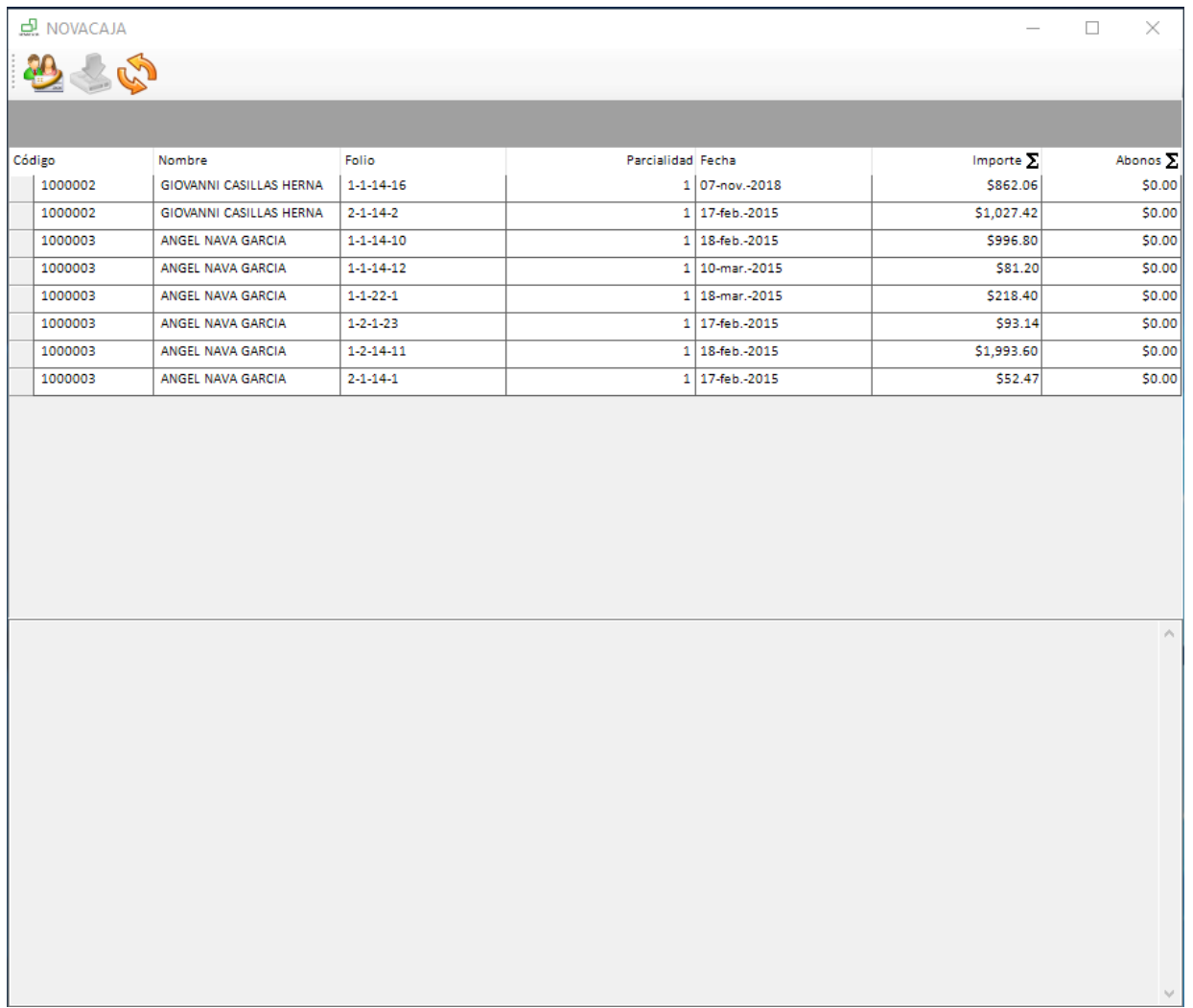

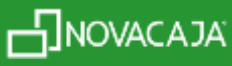

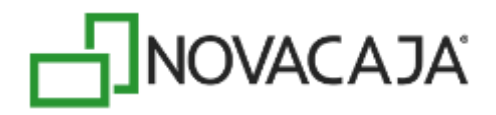

En la parte superior izquierda se encuentra un menú principal con tres opciones, descritas a continuación:

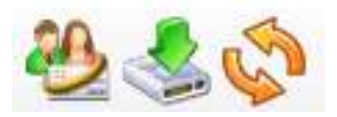

*- Generar*: extrae y crea un script con toda la información de los Clientes, necesario para ejecutarlo en la Base de datos en SQL Server Management Studio, mismo que puede seleccionar y copiar a una nueva consulta, para después habilitarlo.

El tiempo de creación del script tardará dependiendo del volumen de los datos.

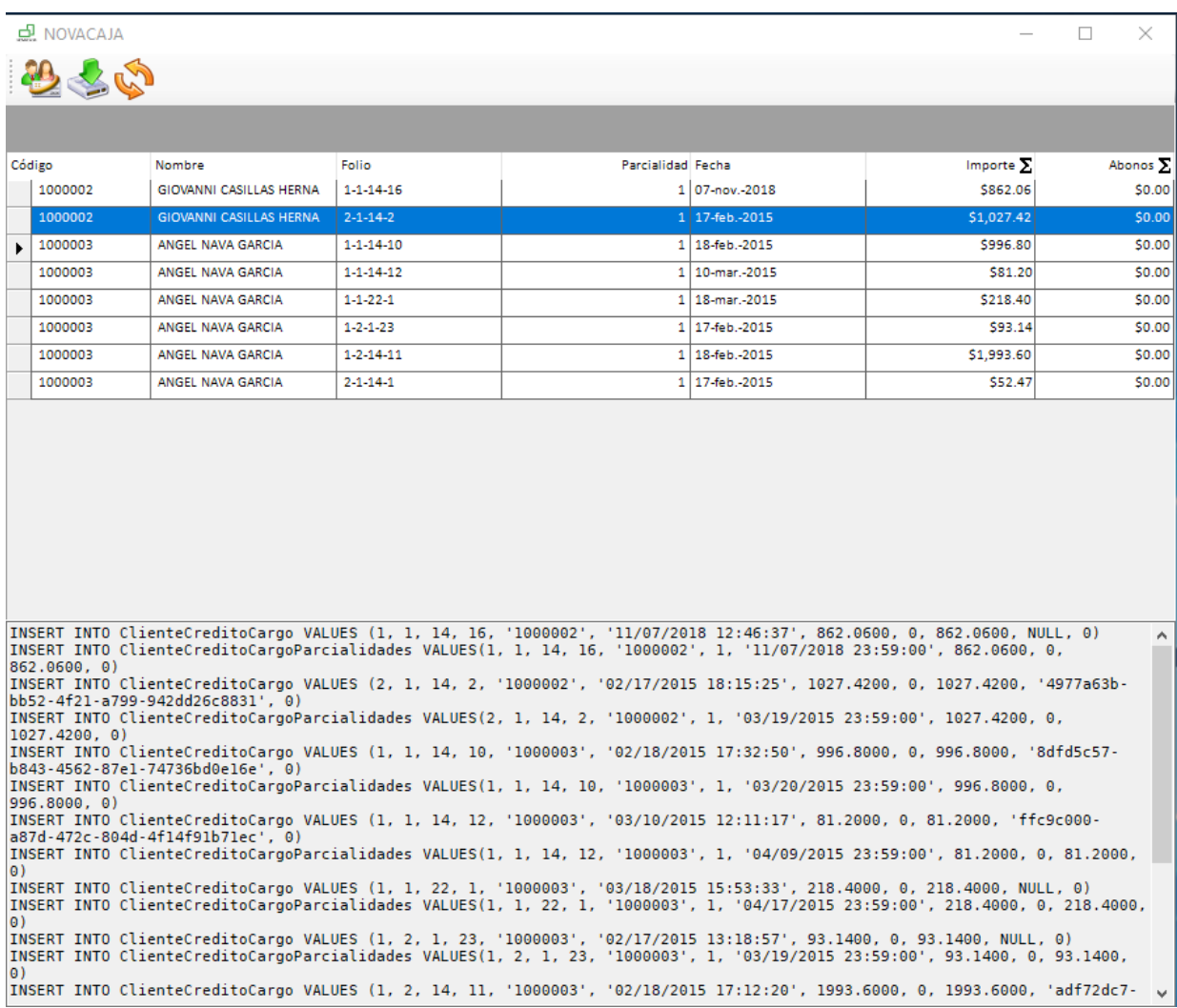

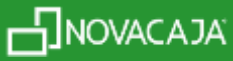

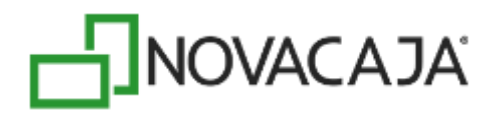

- *Guardar*: una vez generado el script, es posible también archivarlo y nombrarlo por medio de este ícono, eligiendo una ruta. Para este ejemplo, se guardó en el escritorio del equipo, como se muestra en las imágenes siguientes:

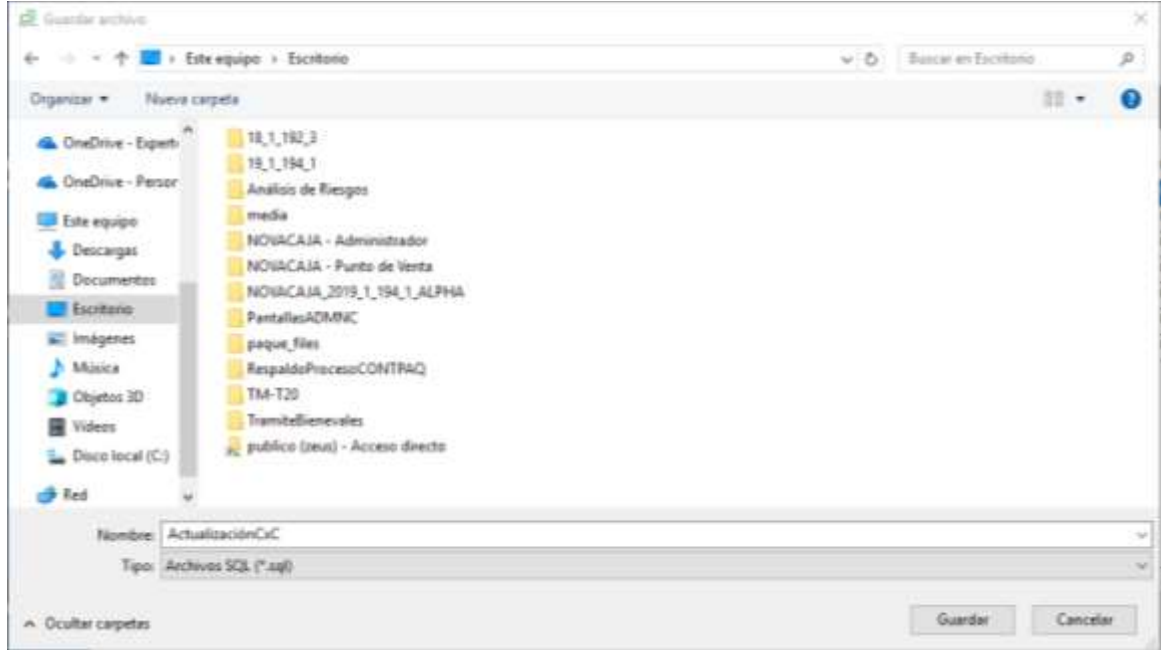

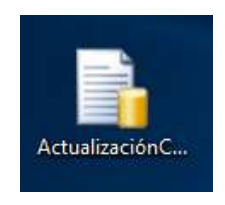

- *Refrescar*: actualiza la información contenida en el script.

La finalidad de ejecutar el script, aparte de fijar la información de los movimientos contables y saldos de los Clientes, inserta las tablas del nuevo módulo de *NOVACAJA - Cuentas por Cobrar.*

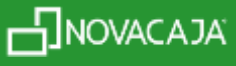

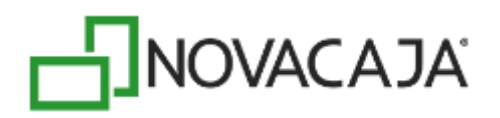

*Es importante que antes de ejecutar el script en la Base de datos, realice un respaldo de la misma.*

Abra el motor de base de datos SQL Server Management Studio

Cuenta con tres opciones distintas para habilitar el archivo del script generado:

- Presione en la opción que se encuentra en el segundo menú: *Nueva consulta (new query),* copie y pegue
- Abra el archivo que guardó y arrastre a la opción *Nueva consulta*

- Con doble clic sobre el archivo guardado, se abrirá automáticamente la instancia de SQL.

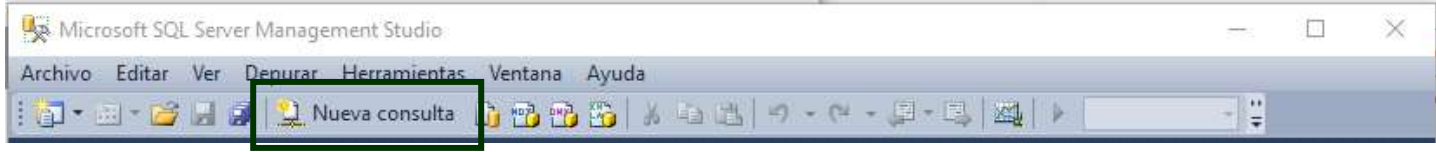

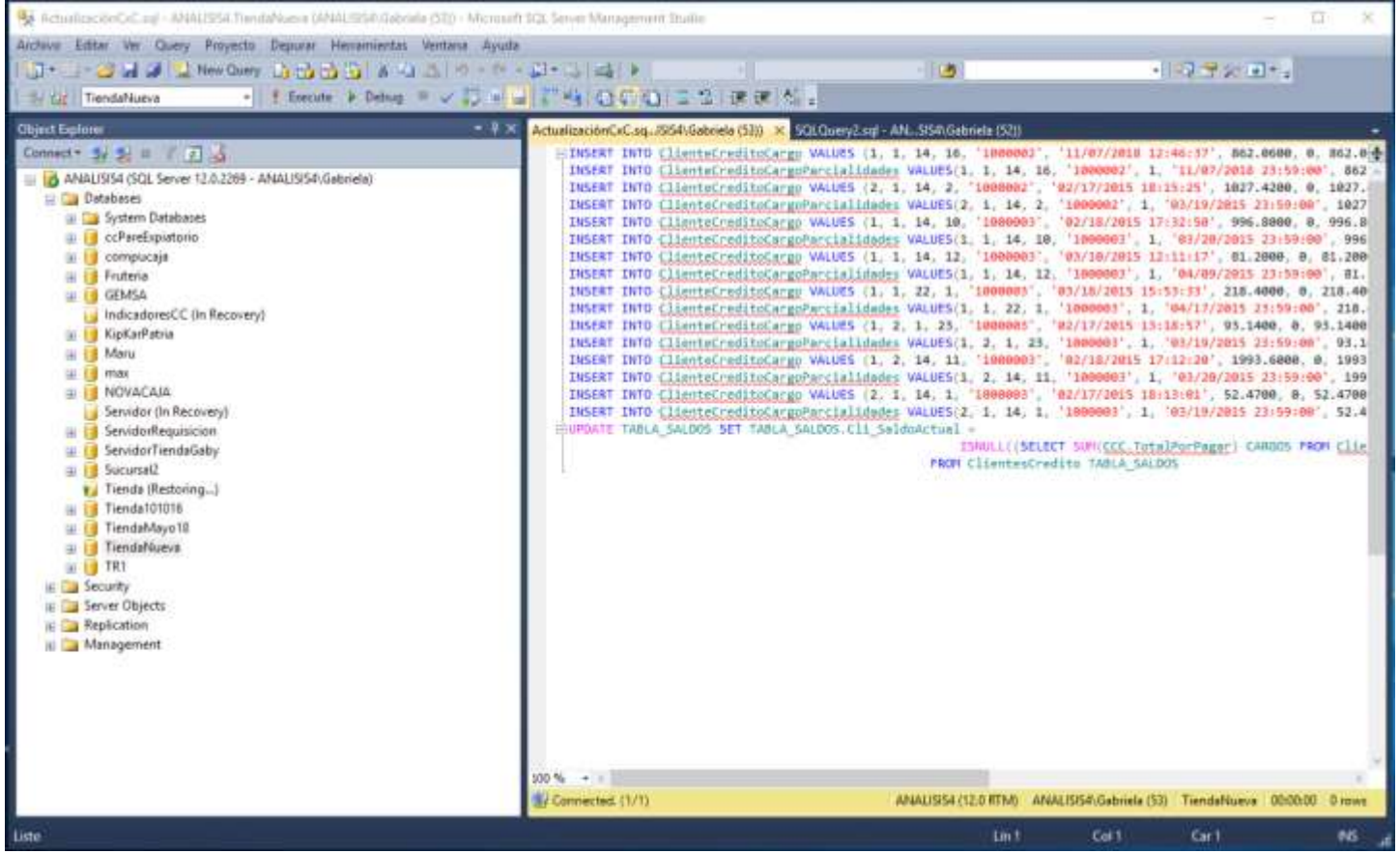

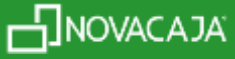

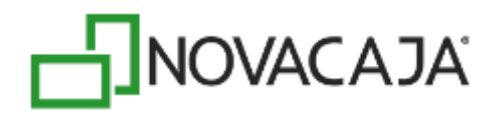

Cerciórese que el proceso se encuentre dirigido a la Base de datos correspondiente, y presione *Ejecutar.*

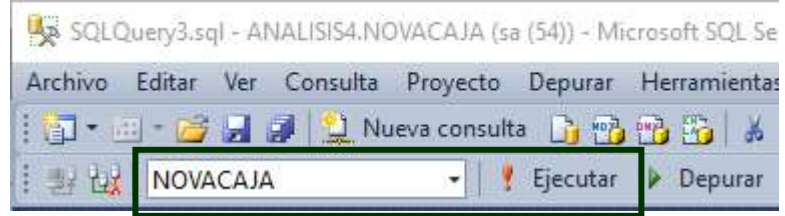

El resultado de la ejecución deberá ser sin errores, en caso de que envíe alguno, deberá contactar al área de Soporte e Implantación de NOVACAJA.

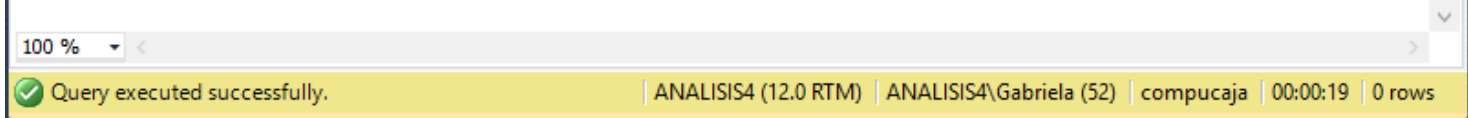

La base de datos estará lista para operar desde *NOVACAJA – Administrador* y *NOVACAJA – Punto de Venta,* relacionado a Cuentas por Cobrar.

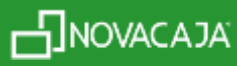